## Hastings Projector Control Panel Overview

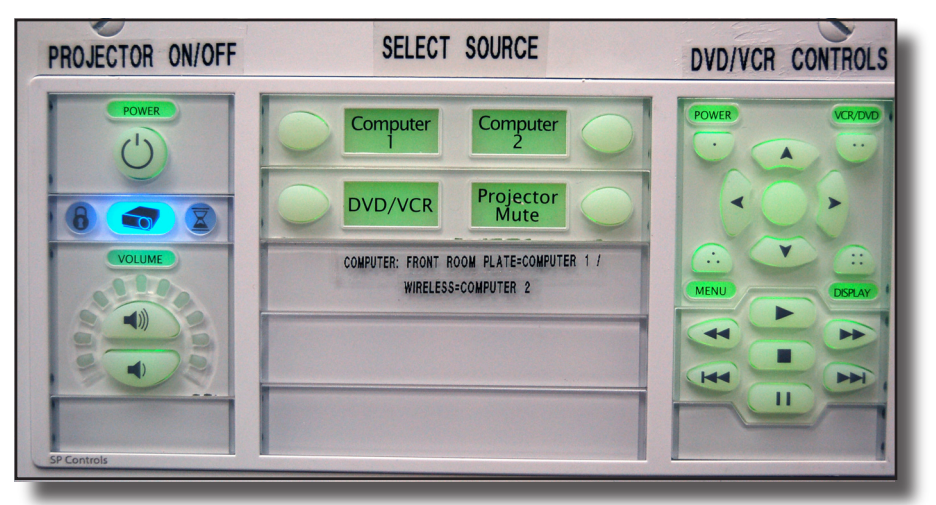

### **To Display a Laptop Computer: Connect laptop computer via provided cable**

**It is best to connect laptops before booting them up:**

COMPUTER 1 input cable is located near Control Panel.

COMPUTER 2 is the wireless adapter.

(Note: The COMPUTER 2 button may have to be pushed twice.)

Note: Apple users must provide their own DVI-VGA adapter or miniDVI-VGA adapter. These adapters are provided with most Mac laptops. (The adapter is not provided with MacBooks-it must be purchased from Apple).

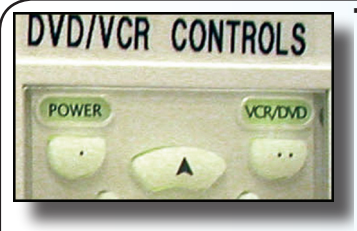

## *DVD/VCR CONTROLS* TO PLAY A DVD OR VIDEOTAPE:

 **Pull down front metal panel to access dvd/vcr player FOWER WORD TO A VORTUGALE ON THE "DVD/VCR CONTROLS"** PANEL:

Push the **"power"** button

Push the "vcr/dvd" button to toggle between vcr & dvd

 TO OPERATE THE DVD PLAYER OR VCR, USE THE BUTTONS ON THE "DVD/VCR CONTROLS" PANEL, or A REMOTE CONTROL FOR THE DVD/VCR IS STORED BEHIND THE DVD/VCR.

# **TURN ON PROJECTOR**

FOR PROJECTOR IMAGE TO FULLY APPEAR ON SCREEN

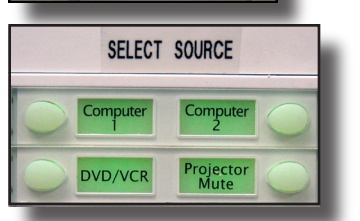

PROJECTOR ON / OFF

POWER

 $\circlearrowleft$ 

### **SELECT A SOURCE "computer 1** *or* **2"** for LAPTOPS or "DVD/VCR" TO play a dvd or videotape

#### **Troubleshooting:**

**If no picture appears from VCR/DVD:**

 Be sure the DVD or VCR option is selected on both the player & projector.

**If no picture appears from a laptop computer:** Make sure you've selected correct input for your source (COMPUTER 1 or COMPUTER 2).

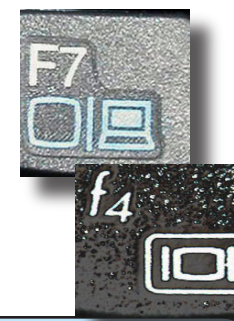

Most Windows laptops have a "FUNCTION" key above the numeric keys with "LCD/Monitor" or a picture of a monitor above it. Hold down the "FN" key and simultaneously press the LCD/Monitor Key. You may have to slowly toggle through the different options until the computer screen picture appears on the projection screen. Wait at least 10-15 seconds before toggling the button each time.

Apple: Select "Mirror" in the System Preferences "Displays" menu.